# StarTechcom

Hard-to-find made easu<sup>®</sup>

### PEXHDCAP60L2 PCI Express Capture Card - 1080P at 60 FPS

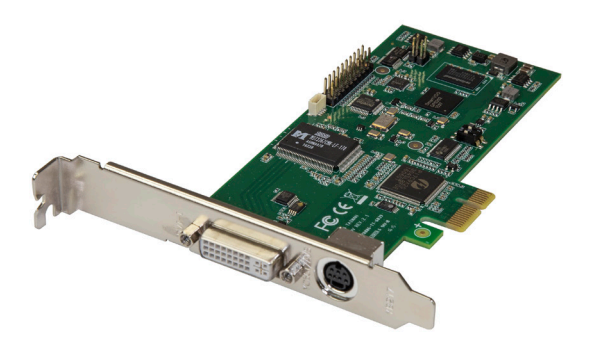

\*actual product may vary from photos

DE: Bedienungsanleitung - de.startech.com FR: Guide de l'utilisateur - fr.startech.com ES: Guía del usuario - es.startech.com IT: Guida per l'uso - it.startech.com NL: Gebruiksaanwijzing - nl.startech.com PT: Guia do usuário - pt.startech.com

For the most up-to-date information, please visit: www.startech.com

#### **FCC Compliance Statement**

This equipment has been tested and found to comply with the limits for a Class B digital device, pursuant to part 15 of the FCC Rules. These limits are designed to provide reasonable protection against harmful interference in a residential installation. This equipment generates, uses and can radiate radio frequency energy and, if not installed and used in accordance with the instructions, may cause harmful interference to radio communications. However, there is no guarantee that interference will not occur in a particular installation. If this equipment does cause harmful interference to radio or television reception, which can be determined by turning the equipment off and on, the user is encouraged to try to correct the interference by one or more of the following measures:

- Reorient or relocate the receiving antenna.
- Increase the separation between the equipment and receiver.
- Connect the equipment into an outlet on a circuit different from that to which the receiver is connected.
- Consult the dealer or an experienced radio/TV technician for help.

#### **Use of Trademarks, Registered Trademarks, and other Protected Names and Symbols**

This manual may make reference to trademarks, registered trademarks, and other protected names and/or symbols of third-party companies not related in any way to StarTech.com. Where they occur these references are for illustrative purposes only and do not represent an endorsement of a product or service by StarTech.com, or an endorsement of the product(s) to which this manual applies by the third-party company in question. Regardless of any direct acknowledgement elsewhere in the body of this document, StarTech.com hereby acknowledges that all trademarks, registered trademarks, service marks, and other protected names and/or symbols contained in this manual and related documents are the property of their respective holders.

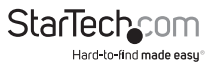

# **Table of Contents**

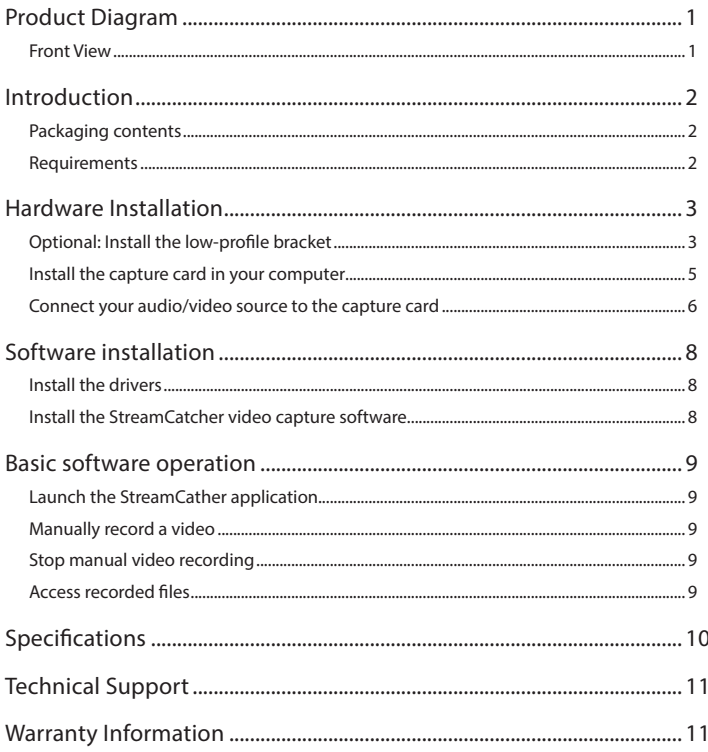

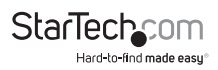

### Product Diagram Front View

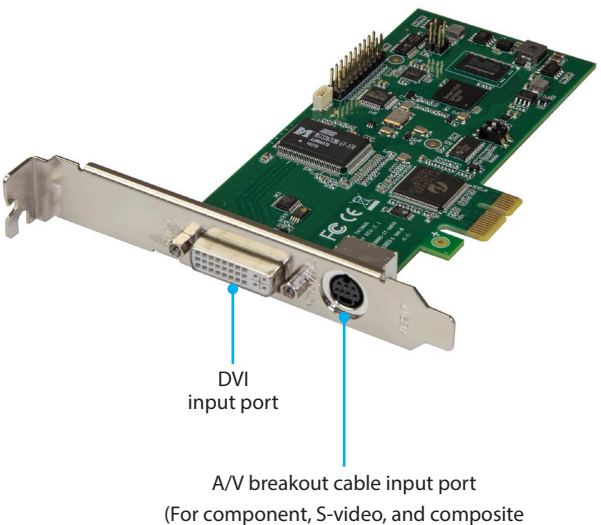

video input + RCA audio input)

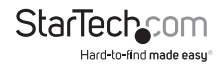

## Introduction

#### Packaging contents

- 1 x PCI Express capture card
- 1 x DVI to HDMI adapter
- 1 x DVI to VGA adapter
- 1 x component video breakout cable
- 1 x s-video and composite video breakout cable
- 1 x low-profile bracket
- 1 x full-profile bracket (attached)
- 1 x quick-start quide

### Requirements

• A low-profile or full-profile computer system with:

 Available PCI-Express 2 slot CPU: i5-3330 or higher RAM: 4GB or higher Microsoft® Windows® 10, 8.1, 8, 7 (32 or 64 bit)

• An HDMI, DVI, VGA, component, s-video or composite audio/video source with cabling.

**Note:** This capture card will not record digitally encrypted content.

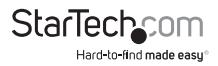

## Hardware Installation

#### Optional: Install the low-profile bracket

1. Remove both of the DVI-port standoff screws located on the outside of the bracket.

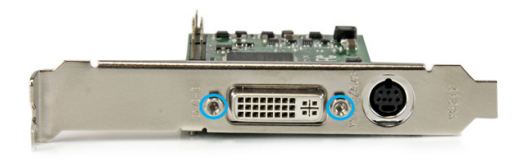

2. Using a Philips type screwdriver (not included), remove the screw located next to the internal side of the DVI-port on the circuit board.

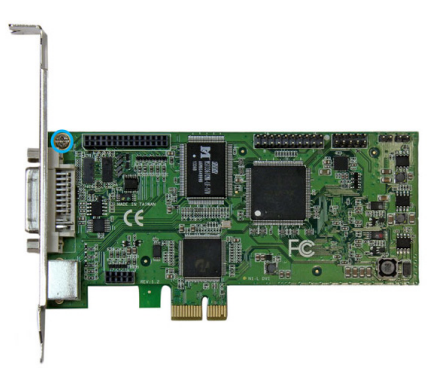

3. You can now remove the undesired bracket by pulling the bracket away from the capture card.

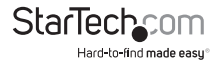

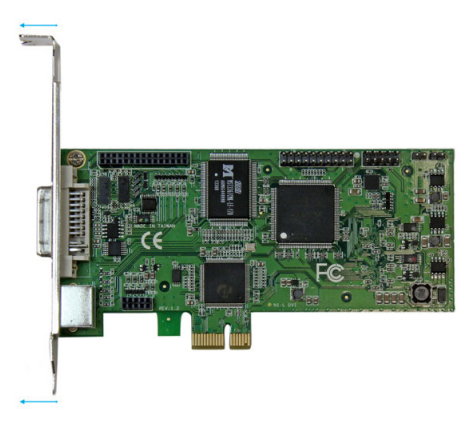

4. Line up your desired bracket so that the DVI input-port, and the A/V breakout cable input port align with the port holes. Also ensure the screw hole is aligned with the underside of the capture card.

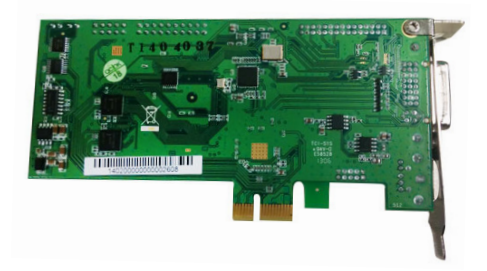

5. Using a Philips type screwdriver (not included), reinsert the screw that you removed in step 2.

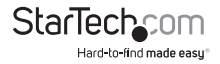

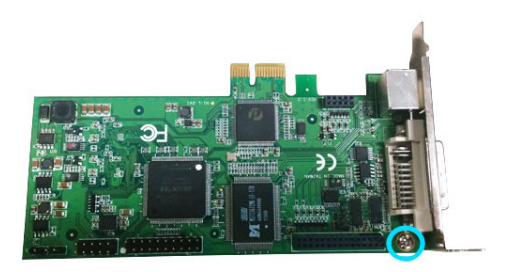

6. Re-insert the Standoff screws that you removed in step 1.

#### Install the capture card in your computer

- 1. Turn off your computer and disconnect any peripheral devices (i.e. printers, external hard drives, and so on). Unplug the power cable from the rear of the computer.
- 2. Remove the case cover from your computer. For more information on how to perform this step, see the documentation that was included with your computer.
- 3. Locate an open PCI-Express slot and if necessary remove the metal cover plate on the rear of your computer case.

**Note:** The capture card will work in a PCI-Express slot with additional lanes, for example x4, x8, or x16.

- 4. Gently insert the card into the open PCI-Express slot and fasten the bracket to the rear of the case, using the screw you removed in step 3.
- 5. Place the case cover back onto the computer.
- 6. Reconnect any peripheral devices, as well as the power cable.

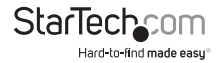

#### Connect your audio/video source to the capture card

If your audio/video source is component or s-video/composite use the appropriate breakout cable to connect your audio/video source to the A/V breakout cable input port on the capture card.

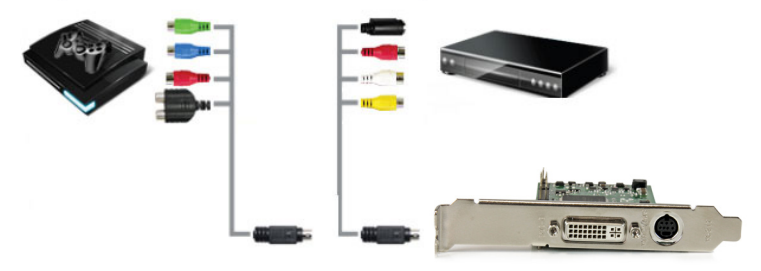

Component A/V breakout cable or S-Video/composite A/V breakout cable

If your video source device is DVI, connect your video source cabling (sold separately) directly to the DVI input port on the capture card.

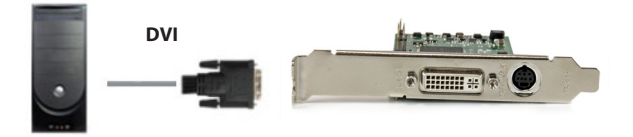

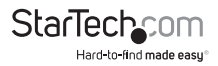

If your video source device is VGA or HDMI use the appropriate DVI adapter to connect your audio/video source cabling to the DVI input port on the capture card.

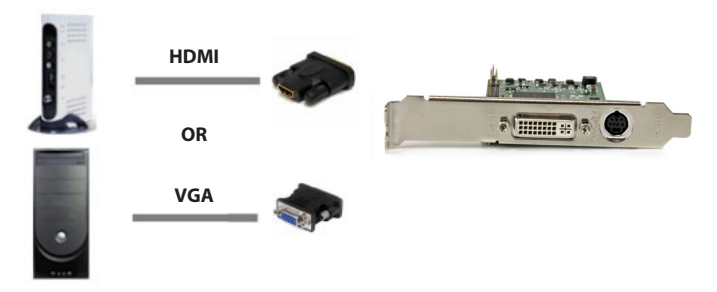

If you would like to capture 2-channel RCA audio along with your video source, connect one of the A/V breakout cables to your RCA audio source cabling and to the A/V breakout cable input port.

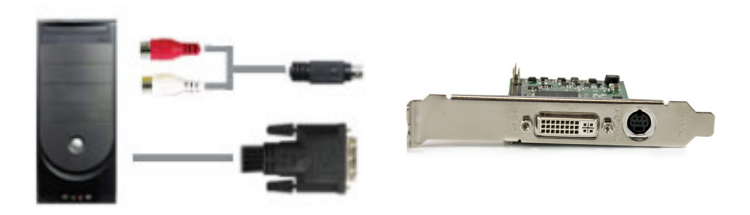

Turn on the computer.

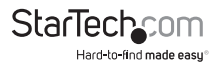

## Software installation

**Note:** If the Found New Hardware Wizard appears when you boot up the computer, click Cancel.

### Install the drivers

- 1. On your computer, use a web browser to navigate to: http://www.StarTech.com/PEXHDCAP60L2
- 2. Click the **Support** tab.
- 3. Under **Driver(s)** click the driver file and complete the on-screen instructions to download the files to your computer.
- 4. Extract the files to your computer and open the **32** or **64** folder, depending on whether your operating system is 32 or 64 bit.
- 5. Right-click on the **DPInst(.exe)** application and click **Run as Administrator**. If a **Windows Security dialog** window appears, click the **Run** or **Install this driver software anyway** option to proceed.
- 6. The installation wizard will now walk you through the installation steps for all drivers. Follow the on-screen prompts to complete the software installation.

**Note:** Complete the installation by restarting the computer.

#### Install the StreamCatcher video capture software

This capture card includes StreamCatcher software for capturing video. However, the card is capable of capturing lossless raw video making it compatible with Microsoft® DirectShow. With raw video capture you can record video using your preferred third party DirectShow software such as Open Broadcaster Software (OBS).

- 1. On your computer, use a web browser to navigate to: http://www.StarTech.com/PEXHDCAP60L2
- 2. Click the **Support** tab.
- 3. Under **Software** click the software file and complete the on-screen instructions to download the files to your computer.
- 4. Right-click on the **Setup(.exe)** application. This file will be located in the main file directory.
- 3. If a Windows Security dialog window appears, click the **Run** or **Install this driver software anyway** option to proceed.
- 4. The installation wizard will now walk you through the installation steps the software and ask you to specify your desired language. Follow the on-screen prompts to complete the software installation.

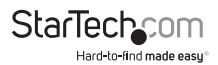

## Basic software operation

#### Launch the StreamCacther application

Double-click the **StreamCatcher** icon on the desktop to launch the video capture application. This will bring up the main recording screen that contains the video preview window (displaying your video source image) and the recording controls. Additional options and configurations can be accessed through the **Main Menu**.

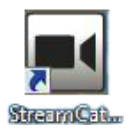

**Note:** If you have a video source connected but can't view it in the video window, click **Settings** followed by **Device Settings** and ensure the video source drop-down menu is set to your connected video source. If using an HDCP-protected video source, such as a retail Blu-Ray disc, the video preview window will not display your source, as this capture card does not record digitally encrypted content.

#### Manually record a video

Manually recording video can be done by simply pressing the **Record button** ( ) from the control menu located at the bottom of the Stream Catcher window. The frame around the video window will turn red while recording and the **Record button** will turn into a **Stop button** ( $\Box$ ), indicating a recording is in progress.

#### Stop manual video recording

When you would like to stop the recording, press the **Stop button** (**i)** and the file will save to your computer.

### Access recorded files

Click the **Record Files** (Record Files<br>files you've recorded.

) button on the left hand menu to access the

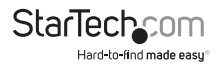

### Specifications

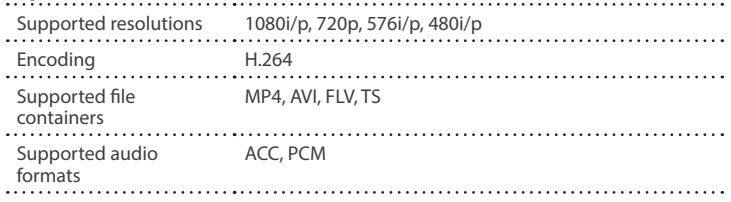

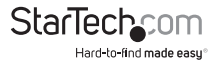

## Technical Support

StarTech.com's lifetime technical support is an integral part of our commitment to provide industry-leading solutions. If you ever need help with your product, visit **www.startech.com/support** and access our comprehensive selection of online tools, documentation, and downloads.

For the latest drivers/software, please visit **www.startech.com/downloads**

### Warranty Information

This product is backed by a two year warranty.

In addition, StarTech.com warrants its products against defects in materials and workmanship for the periods noted, following the initial date of purchase. During this period, the products may be returned for repair, or replacement with equivalent products at our discretion. The warranty covers parts and labor costs only. StarTech.com does not warrant its products from defects or damages arising from misuse, abuse, alteration, or normal wear and tear.

#### **Limitation of Liability**

In no event shall the liability of StarTech.com Ltd. and StarTech.com USA LLP (or their officers, directors, employees or agents) for any damages (whether direct or indirect, special, punitive, incidental, consequential, or otherwise), loss of profits, loss of business, or any pecuniary loss, arising out of or related to the use of the product exceed the actual price paid for the product. Some states do not allow the exclusion or limitation of incidental or consequential damages. If such laws apply, the limitations or exclusions contained in this statement may not apply to you.

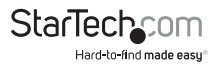

# **StarTechcom**

Hard-to-find made easu<sup>®</sup>

Hard-to-find made easy. At StarTech.com, that isn't a slogan. It's a promise.

StarTech.com is your one-stop source for every connectivity part you need. From the latest technology to legacy products — and all the parts that bridge the old and new — we can help you find the parts that connect your solutions.

We make it easy to locate the parts, and we quickly deliver them wherever they need to go. Just talk to one of our tech advisors or visit our website. You'll be connected to the products you need in no time.

Visit www.startech.com for complete information on all StarTech.com products and to access exclusive resources and time-saving tools.

*StarTech.com is an ISO 9001 Registered manufacturer of connectivity and technology parts. StarTech.com was founded in 1985 and has operations in the United States, Canada, the United Kingdom and Taiwan servicing a worldwide market.*